# Interogări în Microsoft Access 2010

## **În acest set de lecții vei învăța:**

- $\checkmark$  Să creezi interogări de selecție utilizând un wizard.
- $\checkmark$  Să creezi interogări de selectie manual.
- $\checkmark$  Să utilizezi interogări pentru a rezuma date.
- $\checkmark$  Să utilizezi interogări pentru a realiza calcule cu date.

Microsoft Access 2010 oferă o varietate de instrumente pe care le puteți utiliza pentru a localiza informații specifice. În plus față de sortare și filtrarea tabelelor și a formularelor, puteți crea şi interogări. Există două tipuri de bază de interogări:

- **Select queries**: Acestea găsesc înregistrări în baza de date care se potrivesc cu criteriile pe care le specificați și apoi afișează aceste înregistrări într-o foaie de date, formular sau raport. Puteți utiliza interogări de selectare pentru a afișa câmpuri specifice ale anumitor înregistrări din unul sau mai multe tabele.
- **Action queries**: Acestea găsesc înregistrări în baza de date care se potrivesc cu criteriile pe care le specificați și apoi le pot modifica. Puteți utiliza interogările de acțiune pentru a asigura funcţionarea unei baze de date, de exemplu, prin actualizarea informațiilor sau ștergerea înregistrărilor selectate dintr-un tabel. *Interogările de tip Action nu sunt tratate în paginile ce urmează, acestea făcând subiectul cursului "Întreținerea bazelor de date în Micrososft Access".*

Ambele tipuri de interogăti pot fi salvate şi apoi rulate în orice moment pentru actualizare când datele se schimbă.

În această parte, vom crea interogări pentru a localiza informaţii care îndeplinesc mai multe criteria. Apoi vom crea interogări pentru a rezuma date şi pentru a efectua calcule. La final, vom crea o interogare de actualizare şi una de ştergere.

#### **Crearea automată a interogărilor de selecție**

O metodă de a obţine date din câmpurile unei baze de date este utilizarea filtrelor. Aceasta este o metodă eficientă, dar limitată în ceea ce priveşte:

Comenzile de filtrare nu sunt salvate, sau sunt salvate doar temporar.

 Comenzile de filtrare pot fi aplicate doar tabelului sau formularului care sunt deschise în acel moment.

Dacă doriți ca un filtru să fie disponibil permanent, sau dacă doriți să filtraţi mai multe tabele care nu sunt deschise, trebuie să utilizaţi alte metode şi nu filtrări.

Cel mai comun tip de interogare este interogarea de selectare. Cel mai simplu mod de a crea o interogare de selectare, mai ales atunci când învățați pentru prima oară, este de a folosi un wizard. Patru variante sunt disponibile:

- **Simple**: Acest wizard crează o interogare pentru a căuta datele din unul sau mai multe tabele și afișează rezultatele într-o foaie de date. De exemplu, ați putea utiliza o interogare simplă pentru a extrage numele și adresa fiecărui client al cărui comandă a fost înregistrată vreodată.
- **Find Duplicates**: Acest wizard crează o interogare pentru a localiza înregistrările care au aceleași informații în unul sau mai multe câmpuri pe care le specificați. De exemplu, aţi putea folosi acest tip de interogare pentru a extrage numele și adresa fiecărui client care a plasat mai mult de o comandă.
- **Find Unmatched**: Acest wizard crează o interogare care localizează înregistrări într-un tabel care nu au înregistrări corelate într-un alt tabel. De exemplu, aţi putea folosi acest tip de interogare pentru a localiza persoane din tabelul Clienți care nu au plasat niciodată o comandă.
- **Crosstab**: Acest wizard crează o interogare pentru a calcula și restructura datele pentru o analiză mai ușoară. Aveți posibilitatea să utilizați o interogare de tip crosstab pentru a calcula o sumă, media, numărul, sau alte tipuri de sume pentru date care sunt grupate pe două tipuri de informații, unul în jos în partea stângă a foii de date și una în partea de sus. Celula de la intersecția fiecărui rând și coloană afișează rezultatele interogării.

Procesul de creare a unei interogări de selectare simple cu ajutorul wizard-ului pentru interogare este aproape identic cu cel pentru crearea unui formular utilizând wizardul pentru formular. Pentru ca o interogare să lucreze eficient cu mai multe tabele, Access trebuie să înțeleagă relațiile dintre câmpurile din aceste tabele.

Indiferent dacă creați o interogare utilizând un wizard sau manual, ceea ce creaţi de fapt este o specificare ce descrie condițiile care trebuie îndeplinite de înregistrări pentru ca acestea să fie găsite în unul sau mai multe tabele. Când

executați interogarea, înregistrările care se potrivesc apar într-o nouă foaie de date. În acest exerciţiu, vom utiliza wizard-ul de interogare de tip Simple pentru a crea o interogare care combină informații din două tabele care au în comun un câmp. Vom vedea apoi structura care se află la baza interogării, vom ascunde unele câmpuri, și vom sorta rezultatele interogării.

**SET UP**: Pentru acest exercitiu vei avea nevoie de baza de date exercitiu 1 2 aflată în directorul Exerciții. O inregistrare video a exercitiului este accesibila sub numele exercitiu\_1 în directorul Video ori urmand [link-ul.](http://www.youtube.com/watch?v=Q8-_d33ebM8)

**1.** În tab-ul **Create**, în grupul **Queries** (interogări), faceți click pe **Query Wizard**. Se va deschide casuta **New Query**:

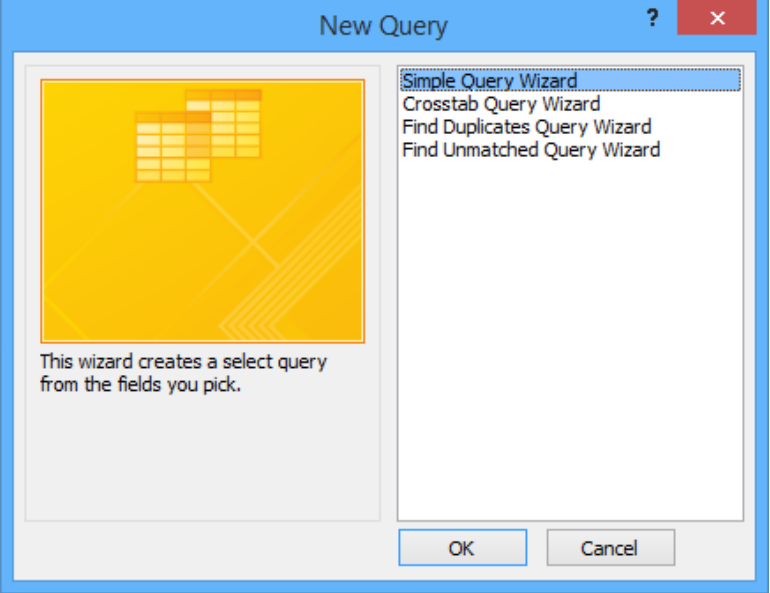

**2.** Selectați **Simple Query Wizard** și apoi apăsați **OK**. Veți fi întâmpinați de următorul dialog:

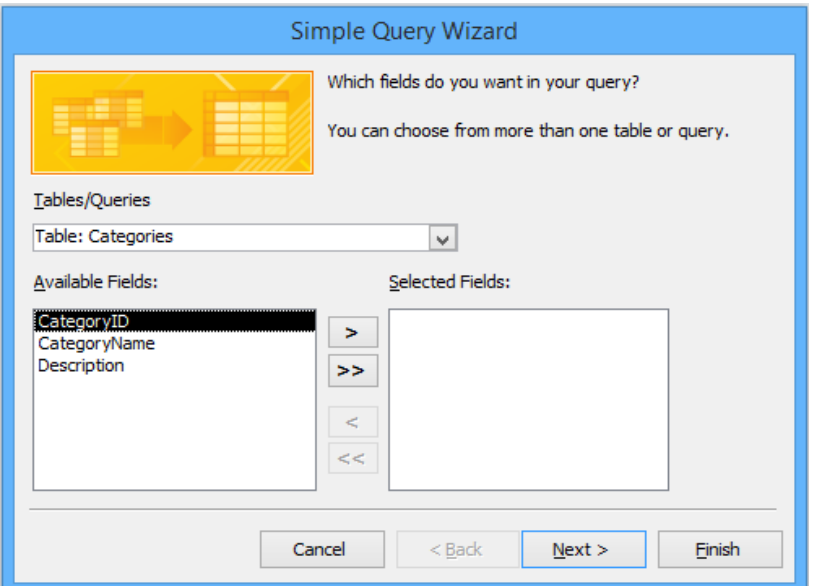

- **3.** Derulați lista **Table/Queries** și faceți click pe **Table: Customers**. Faceți apoi click pe butonul **Move All**  $\rightarrow$  pentru a muta toate câmpurile din zona **Available** în zona **Selected**.
- **4.** În lista **Selected Fields**, faceți click pe câmpul **PhoneNumber** și apoi apăsați butonul **Remove**.
- **5.** Derulați lista **Table/Queries** și faceți click pe **Table: Orders**.
- **6.** În lista **Available Fields**, faceți dublu-click pe câmpurile **OrderID**, **OrderDate**, **ShippedDate** și **RequiredDate** pentru a le muta câtre lista de câmpuri selectate. Apăsați apoi **Next**.

Pe următoarea pagină puteți opta pentru modul în care doriți să afisați rezultatele interogării, respectiv detaliat sau sumarizat.

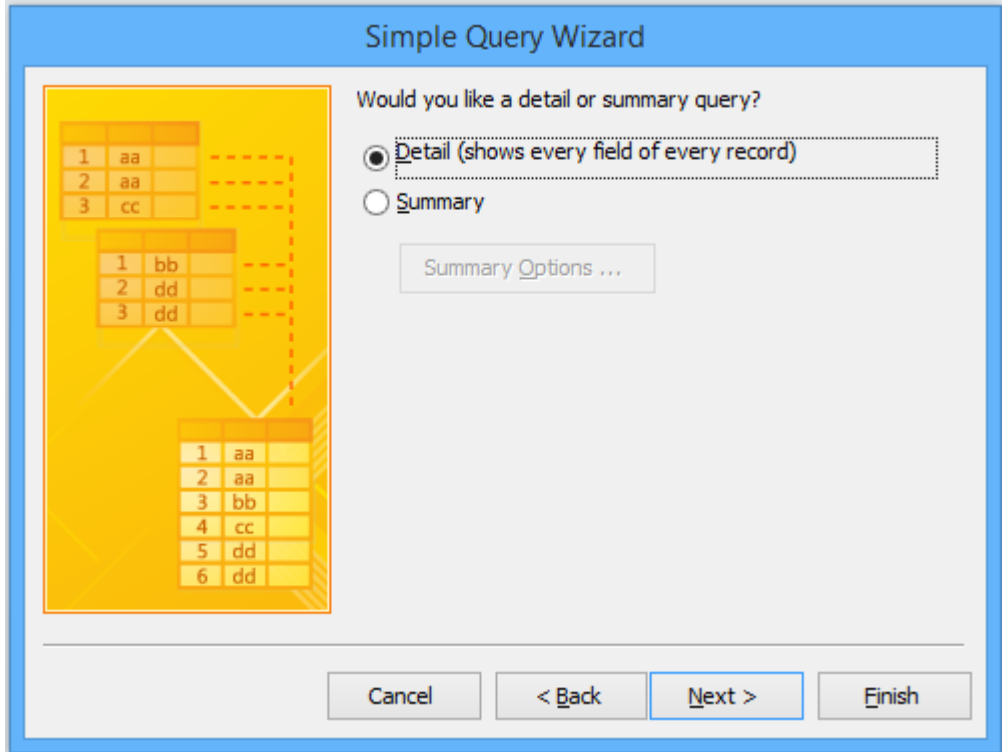

- **7.** Selectați opțiunea **Detail** și apăsați **Next**.
- **8.** Pe ultima pagină a wizard-ului, introduceți titlul **Interogare Clienți Tip 1**, selectați opțiunea **Open the query to view information** și apoi apăsați **Finish**.

Access va executa interogarea și va afișa rezultatele acesteia într-o foaie de calcul.

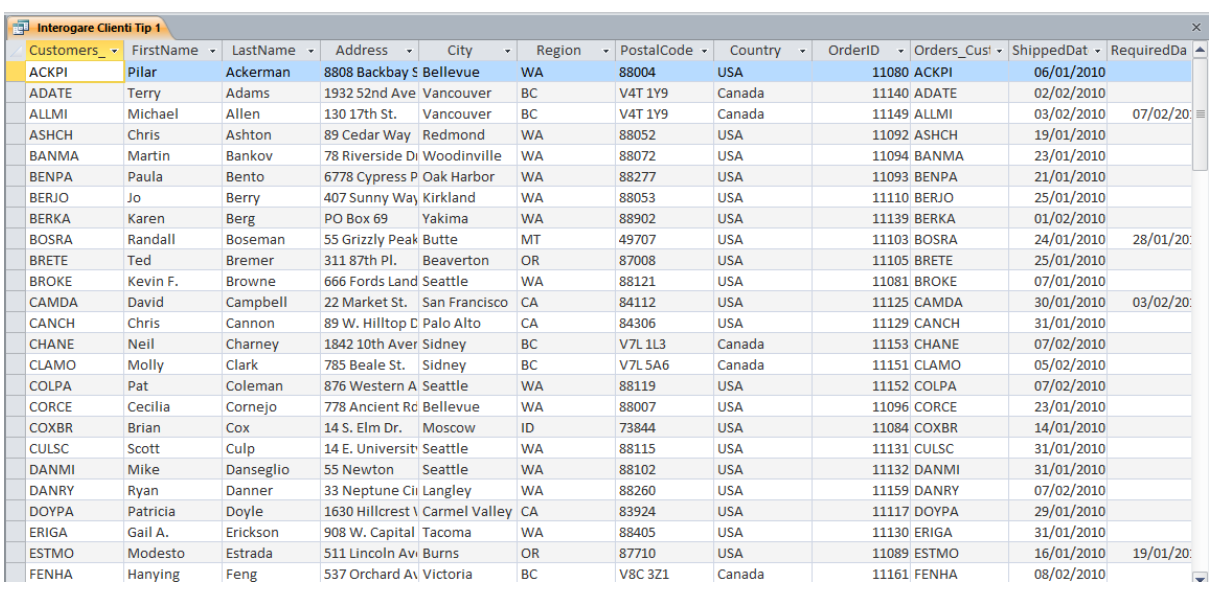

**9.** Accesați tab-ul **Home** și faceți click pe butonul **View**, accesând opțiunea **Design View**. Astfel, se va afișa interogarea **Interogare Clienți Tip 1** în modul **Query Designer**.

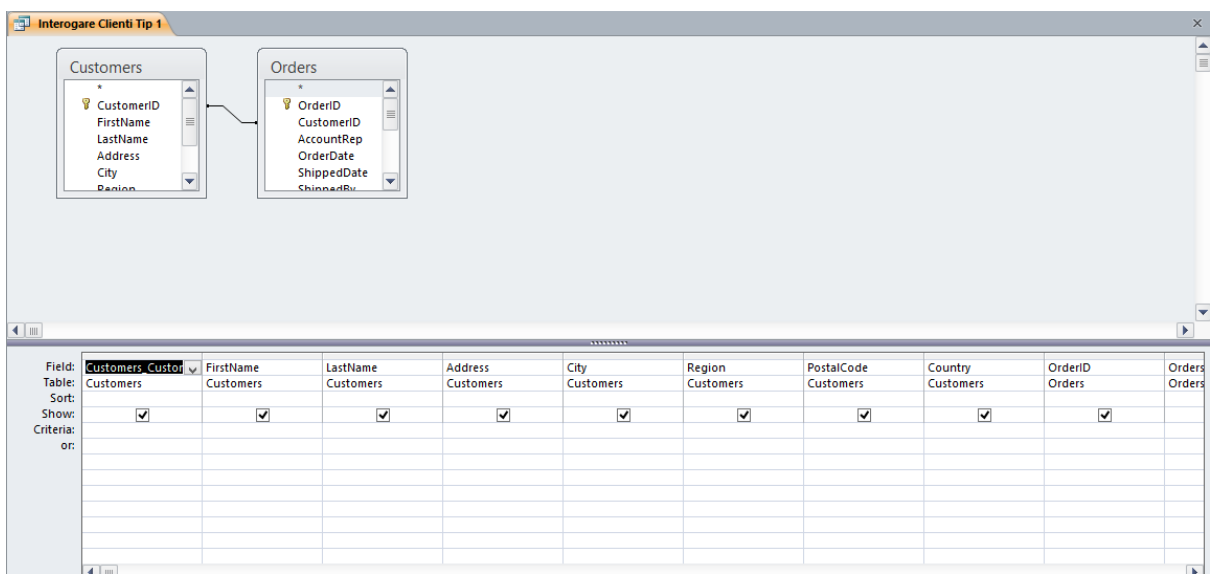

În panoul de sus al **Query Designer,** câmpurile **Customers** și **Orders** se află în relaţie prin intermediul câmpului **CustomerID**, prezent în ambele tabele. În panoul de jos, câmpurile utilizate în interogare apar în celulele din rândul **Field** iar tabelul fiecărui câmp este identificat în rândul **Table**. În rândul **Show**, caseta de selectare al fiecărui câmp este bifată în mod implicit. Dacă doriți să utilizați un câmp într-o interogare, spre exemplu pentru a-l sorta, pentru a stabili criterii, sau pentru a efectua un calcul, dar nu doriți să vedeți câmpul în foaia de date a rezultatelor, puteţi să debifaţi caseta de selectare specifică din rândul **Show** din grila de design.

**10.** Pe rândul **Show**, debifați casuțele din dreptul **CustomerID**, **Address**, **Country** și **OrderID**.

**11.** Pe rândul **Sort**, faceți click pe câmpul **PostalCode**, apăsați pe săgeata ce va apărea și apoi selectați **Ascending**.

Când se va rula interogarea, rezultatele din foaia de calcul vor fi sortate pe baza acestui câmp.

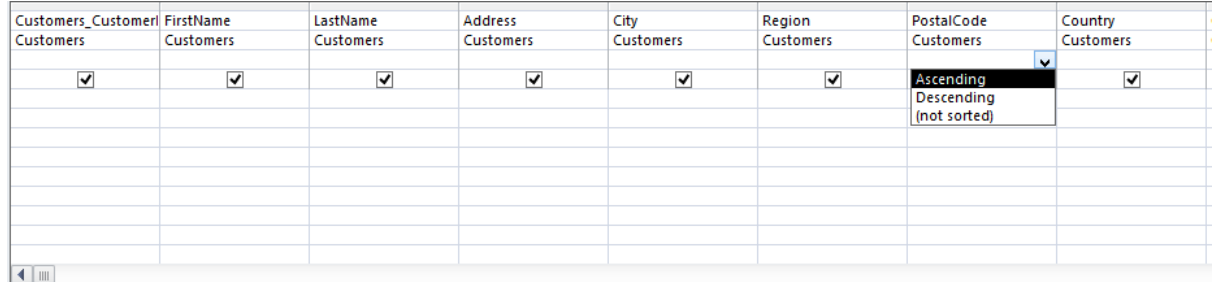

**12.** În tab-ul **Design**, în grupul **Results**, faceți click pe butonul **Run**. Când o interogare este deschisă, puteți schimba în modul de vizualizare **Datasheet View** pentru a o rula. Foaia de calcul se va actualiza conform modificărilor.

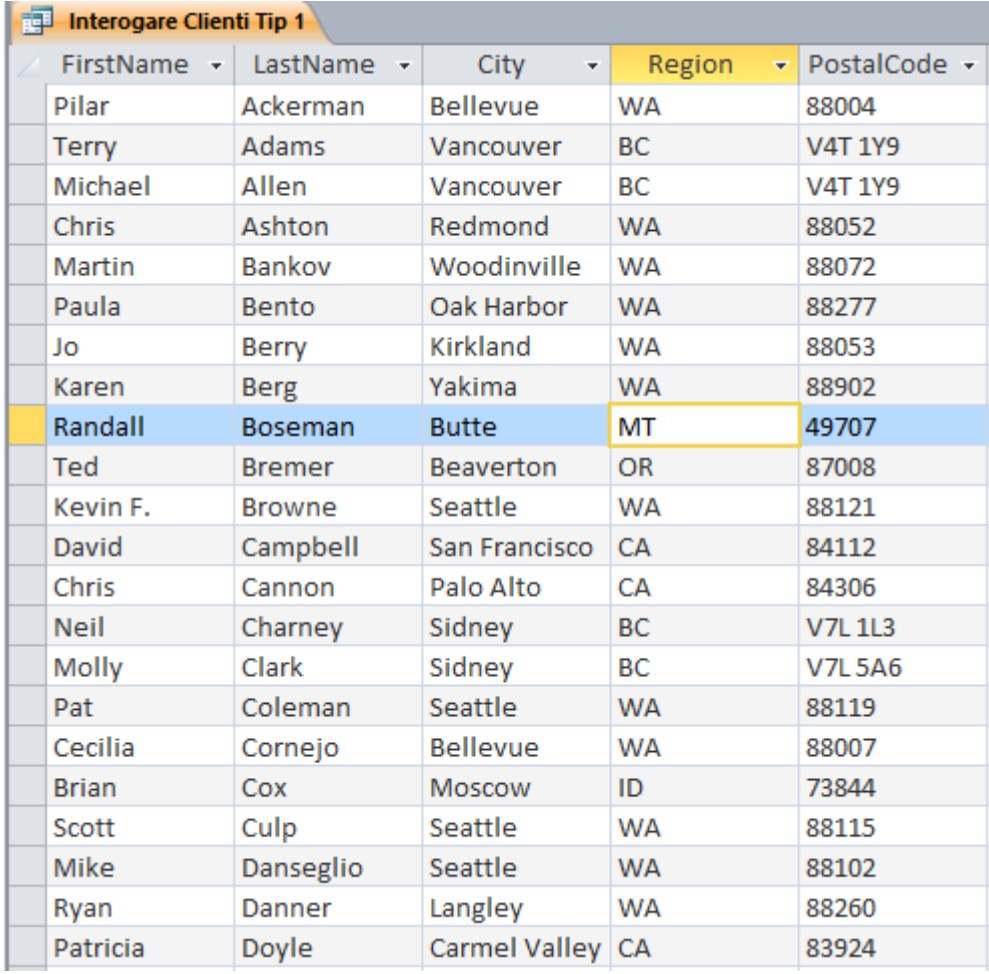

#### **Crearea manuală a interogărilor de selecție**

Wizard-urile interogărilor de selecţie va vor ghida in crearea interogărilor comune, dar puteţi crea manual interogări mai puţin comune în **Design view**,

utilizând **Query Designer**.

Sunteți deja familiar cu Query Designer, dar vom recapitula:

- In panoul **Diagram**, din partea de sus a **Query Designer**-ului se găsesc liste de câmpuri pentru tabelele care pot fi incluse in interogare.
- Liniile care conectează listele de câmpuri indica faptul că tabelele sunt legate de domenii comune.
- Câmpul principal-cheie al unui tabel este indicat de o iconița cu o cheie
- Rândul **Field** a panoului **Grid** din partea inferioară a **Query Designer**-ului conține numele câmpurilor efectiv incluse în interogare.
- Rândul **Table** indică câmpul căruia îi aparţine fiecare tabel.
- Rândul **Sort** arată în funcţie de care câmp(uri) se vor sorta rezultatele interogării.
- Un check box selectat în randul **Show** înseamna faptul că câmpul va fi afişat în datasheet-ul cu rezultate. (Dacă check box-ul nu este selectat, câmpul poate fi utilizat în determinarea rezultatelor interogării, dar nu va fi afişat.)
- Rândul **Criteria** poate conţine criterii ce determină care înregistrari vor fi afişate.
- Rândul **Or** setează criterii alternative.

Când veți creea o interogare manual, veți adăuga listele cu câmpuri specifice tabelelor cu care vreți să lucrați, în panoul **Diagram** al **Query Designer** și apoi fie veți face dublu-click, fie veți trage câmpurile din liste, în coloane consecutive ale panoului **Grid**. Veți indica în continuare, după care câmp se sortează înregistrările respective şi ce valori ale câmpului se afişează în foaia de calcul rezultată. Dar, asemeni filtrelor, puterea interogării consta în criteriile pe care le stabiliţi in rândurile **Criteria** sau **Or**. Aici puteţi specifica precis informaţiile pe care doriţi sa le extrageţi.

Dacă doriți să rulați o interogare existentă cu o variație a aceluiași criteriu de bază, puteţi deschide interogarea existentă în **Design view**, modificaţi criteriile şi apoi reluaţi interogarea. Totuşi, ar fi incomod să faceţi acest lucru de prea multe ori. Dacă știți că veți folosi variații ale aceleiași interogări, puteți să o setați drept **parameter query**. **Parameter queries** prezintă un dialog box care solicită informatiile folosite în interogare. De exemplu, să presupunem că știți că stocul unui obiect a scăzut și trebuie să plasați o comandă la furnizor. Ați putea folosi un **parameter query** pentru a solicita numele unui furnizor, astfel încât să puteţi

identifica alte produse pe care le-aţi cumpărat de la acel furnizor înainte de a plasa comanda. Acest tip de interogare este folositor mai ales când interogarea este utilizată ca bază pentru un raport care este executat periodic.

In acest exerciţiu, veţi recrea interogarea **Customer Orders**, specificând manual criteriile în grila design. Veţi adăuga criterii pentru a extrage înregistrările unor date specifice şi, apoi, veţi modifica interogarea astfel încât va solicita datele care trebuie extrase la rulare.

**SET UP**: Pentru următorul exercițiu va trebui să folosești baza de date exercitiu 1 2 pe care ai lucrat anterior. O inregistrare video a exercitiului este accesibila sub numele exercitiu\_2 în directorul Video ori urmand [link-ul.](http://www.youtube.com/watch?v=nesW67qUqfE)

**1.** În tab-ul **Create**, în grupul **Queries**, faceți click pe butonul **Query Design**. Access va afișa un grid pentru proiectarea interogarii gol și va deschide căsuța de dialog **Show Table**.

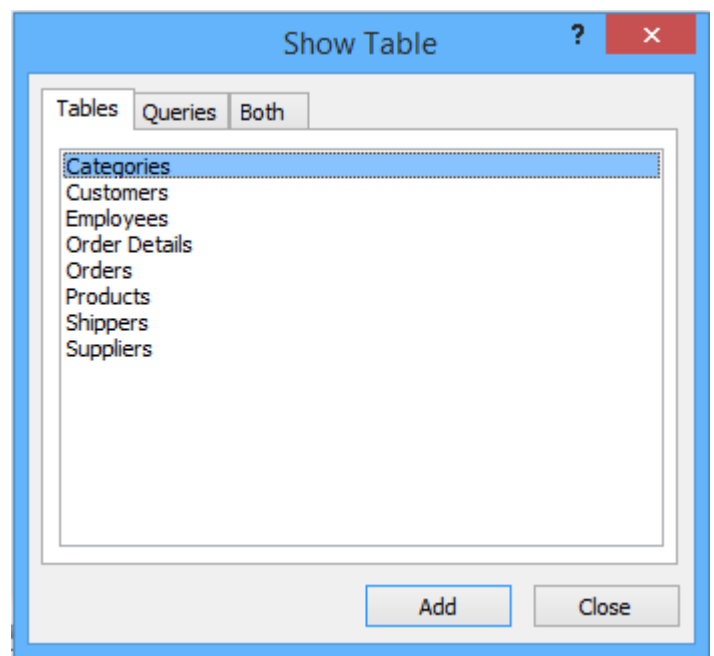

- **2.** În căsuța de dialog afișată, faceți dublu-click pe **Customers**, dublu-click pe **Orders** și apoi apăsați **Close**. Pentru a adăuga un table la o interogare deja existentă, puteți oricând re-afișa dialogul **Show Table** apăsând butonul **Show Table** din grupul **Query Setup**, tab-ul **Design**.
- **3.** Faceți dublu-click pe titlul listei de câmpuri **Customers** pentru a selecta toate câmpurile din listă. Faceți click apoi pe selecție și trageți în jos către rândul **Field** al primei coloane din grid. Access copie toate câmpurile în coloane consecutive și inserereaza eticheta **Customers** în rândul **Table** al fiecărei coloane din grid pentru a indica sursa câmpului.

**4.** Faceți scroll către dreapta și apoi click pe rândul **Field** al primei coloane goale. Faceți dublu-click apoi, în lista de câmpuri **Orders**, pe câmpurile **OrderID**, **OrderState**, **ShippedDate** și **RequiredDate**. Access va adăuga câmpurile din tabelul **Orders** în următoarele patru coloane ale gridului.

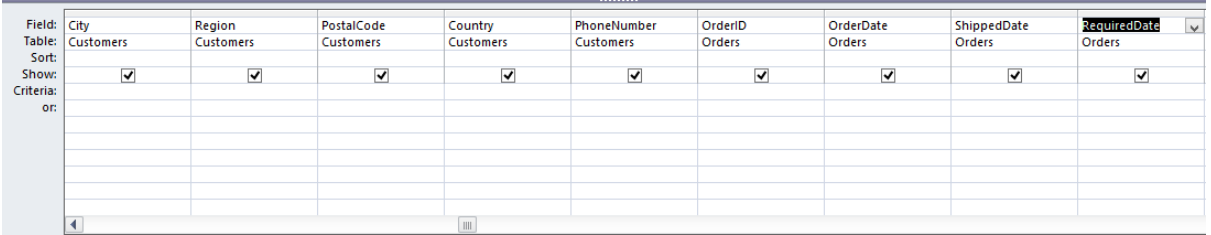

- **5.** Plasați cursorul deasupra selectorului gri de camp din dreptul **PhoneNumber** și atunci când cursorul devine o săgeată neagră, faceți click pentru a selecta coloana. Apoi, în grupul **Query Setup**, faceți click pe **Delete Columns**.
- **6.** Pe rândul **Show**, debifați căsuțele din dreptul câmpurilor **OrderID**, **Country**, **Address** și **CustomerID**.
- **7.** Pe rândul **Sort**, setați câmpul **PostalCode** în modul **Ascending**.

Urmând acești pași, ați recreeat interogarea **Interogare Clienți Tip 1** din exercițiul anterior.

- **8.** În grupul **Results**, apăsați butonul **Run**. Verificați foaia de calcul pentru a vă asigura că interogarea produce rezultatele corecte și apoi reveniți în modul **Design View**.
- **9.** Pe rândul **Criteria** al câmpului **OrderDate**, întroduceți următoarea secvență și apoi apăsați **Enter**: *Between 1/1/2010 And 8/1/2010*. Access va adăuga automat caracterul **#** pentru a delimita datele introduse.
- **10.** Plasați cursorul deasupra marginii din dreapta a câmpului **OrderDate** și atunci când acesta devine o dublă-săgeată, faceți dublu-click pentru a lărgi câmpul conform conținutului.

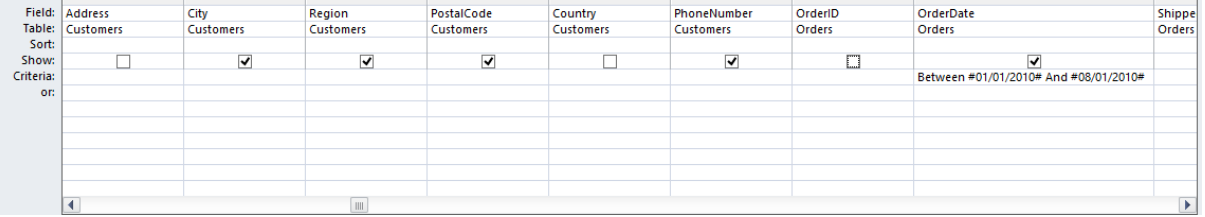

**11. Rulați** interogarea. Access va extrage în foaia de calcul întrările ce se potrivesc criteriului.

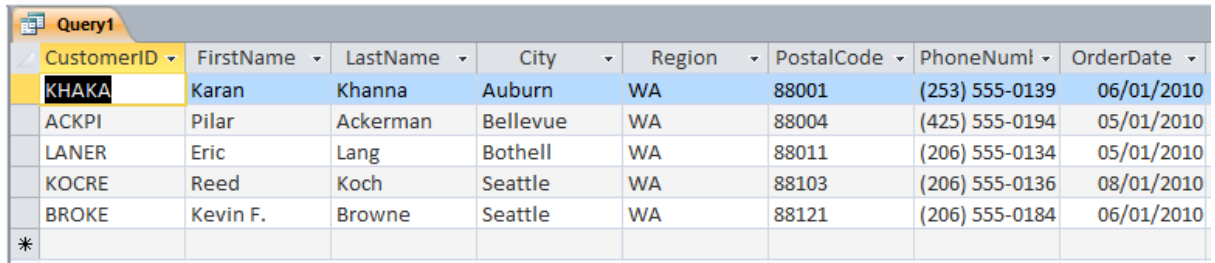

- **12.** Vom transforma acum interogarea în așa fel încat aceasta să solicite intervalul de timp pentru comenzi la fiecare rulare. Treceți în modul **Design View**. Pe rândul **Criteria** al câmpului **OrderDate**, introduceți următoarele și apoi apăsați **Enter**: *Between [Introduceti aici data de inceput a interegarii:] And [Introduceti aici data de sfarsit a interogarii:]*
- **13.** Rulați interogarea. Va apărea căsuța de dialog **Enter Parameter Value**.

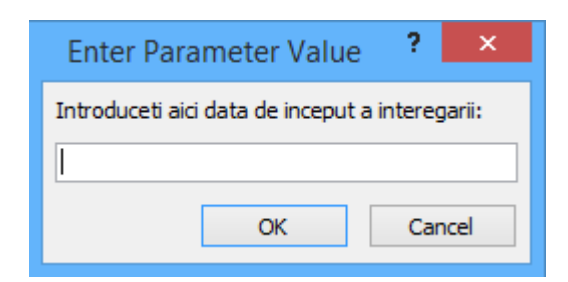

- **14.** În căsuța pentru text, introduceți *8/1/2010* și apoi apăsați **OK**.
- **15.** În cea de-a doua căsuța **Enter Parameter Value** introduceți *15/1/2010* și apoi apăsați **OK**. Acess va reafișa foaia de calcul, de această data listând doar nouă comenzi plasate conform intervalului specificat.
- **16.** Salvați interogarea cu titlul **Interogare Clienți Tip 2**.

#### **Crearea unei interogări de sumarizare a datelor**

In mod normal, folosiţi o interogare ca să localizaţi toate înregistrările care îndeplinesc criteriile. Dar, uneori, nu sunteţi la fel de interesat de detaliile tuturor înregistrărilor, precum sunteţi de rezumarea rezultatelor interogării. De exemplu, aţi putea dori sa stiti care comenzi au fost făcute în acest an sau valoarea totală iî dolari a tuturor comenzilor plasate.

Cea mai usoară metodă de a extrage informaţii rezumative este prin crearea unei interogări care grupează câmpurile necesare şi rezolvă calculele. Acestea din urmă pot fi făcute folosind una dintre următoarele funcţii:

- **Sum:** Calculează totalul valorilor dintr-un câmp
- **Avg:** Calculează media valorilor dintr-un câmp
- **Min:** Extrage valoarea minima dintr-un câmp
- **Max:** Extrage valoarea maxima dintr-un câmp
- **Count:** Numără valorile dintr-un câmp, excluzând valorile Null (blank)
- **StDev:** Calculează abaterea standard a valorilor dintr-un câmp
- **Var:** Calculează variaţia valorilor dintr-un câmp.

Când folosiţi wizard-ul Simple Query pentru a crea o interogare bazată pe un tabel care are câmpuri ce conțin date numerice, wizard-ul vă dă opțiunea de a crea un Summary Query. Dacă faceţi click pe Summary Options, wizard-ul va afişa o pagină în care puteţi specifica funcţia pe care doriţi să o utilizaţi.

Când creaţi o interogare manual sau modificaţi o interogare existentă, puteţi face click pe butonul **Totals** in grupul **Show/Hide** de pe tab-ul **Design** pentru a adăuga rândul **Total** in grilă. Puteţi selecta funcţia pe care o doriţi dintr-o listă.

Pentru exercitiu, veţi crea o interogare care calculează numărul total de produse dintr-un inventar, valoarea medie a preţurilor tuturor produselor şi valoarea totală a inventarului.

**SET UP**: Pentru următorul exercitiu va trebui să folosești baza de date exercitiu 1 2 pe care ai lucrat anterior. O inregistrare video a exercitiului este accesibila sub numele exercitiu\_3 în directorul Video ori urmand [link-ul.](http://www.youtube.com/watch?v=7T4XJBbG_wU)

- **1.** Deschideți **Query Designer** și adăugați tabelul **Products** în panoul **Diagram**.
- **2.** În lista de câmpuri **Products** faceți dublu-click pe **ProductID** și pe **UnitPrice**.
- **3.** În tab-ul **Design**, în grupul **Show/Hide**, faceți click pe butonul **Totals**. Access va adăuga un rând numit **Total** sub rândul **Table** în grid și apoi va afișa funcția **Group By** în rândul **Total** al fiecărui câmă.
- **4.** Faceți click în rândul **Total** al câmpului **ProductID**, derulați lista și alegeți **Count**.
- **5.** Derulați lista **Total** pentru câmpul **UnitPrice** și alegeți **Avg**. Când veți rula interogarea, funcția **Count** va returna numărul înregistrărilor ce conțin o valoare în câmpul **ProductID**, iar funcția **Avg** va returna media tuturor valorilor din câmpurile **UnitPrice**.

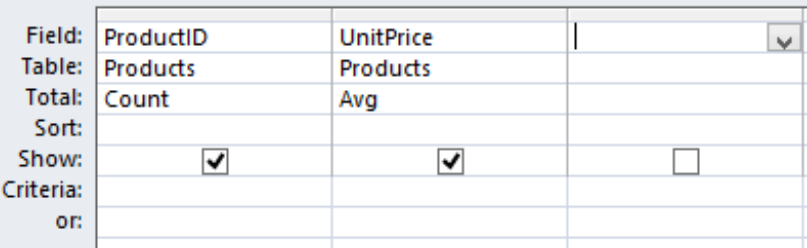

**6.** Rulați interogarea. Aceasta va returna o singură intrare în foaia de calcul.

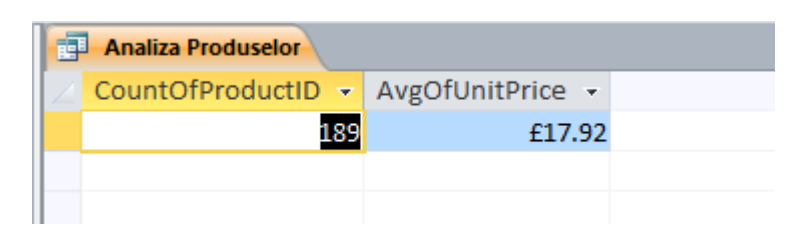

- **7.** Reveniți în modul **Design View**. Acum vom adăuga un nou camp care va folosi date din două câmpuri ale tabelului **Products** pentru a realiza un calcul.
- **8.** Pe rândul **Field** al celei de-a treia coloane introduceți secvența *UnitPrice\*UnitsInStock* și apoi apăsați **Enter**.
- *9.* Largiți cea de-a treia coloană pentru a fi vizibil întreg conținutul. Access a modificat expresia introdusă în următoarea secvență: *Expr1:*

#### *[UnitPrice]\*[UnitsInStock]*

- **10.**Faceți dublu-click pe **Expr1** și introduceți secvența **Valoarea Inventarului** drept eticheta expresiei.
- **11.**Derulați lista **Total** a celei de-a treia coloane și apoi selectați **Sum**.
- **12.**Salvați interogarea cu numele **Analiza Produselor**.
- **13.**Rulați interogarea. Funcția **Sum** va returna suma tuturor valorilor calculate de expresia introdusă.
- **14.**Largiți coloanele din foaia de calcul rezultată pentru a fi vizibil întreg conținutul. Access a sumarizat datele conform specificațiilor.

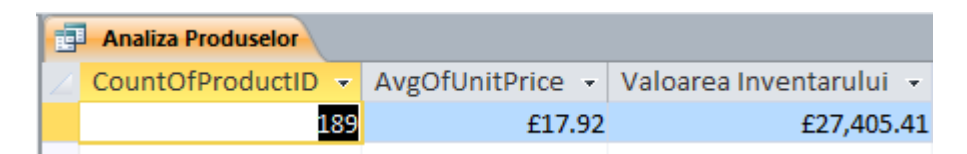

#### **Crearea unei interogări de calcul a datelor**

După cum ați văzut în exercițiul anterior, puteți folosi o interogare pentru a rezuma datele doar folosind funcțiile built-in, dar puteți sa faceți un calcul și sa creați un câmp nou in care sa îl memoraţi. De exemplu, aţi putea dori sa calculaţi un preţ extins sau de cât timp au lucrat angajaţii dumneavoastră pentru companie.

Unul dintre principiile de bază în crearea unui design bun pentru baze de date este acela că nu ar trebui sa înregistraţi niciodată informaţii care pot fi calculate din datele existente. Decât sa creaţi un câmp nou într-un tabel şi să cresteţi mărimea bazei de date cu informaţii excesive, ar fi mai bine să folosiţi **Expression Builder**

pentru a insera o expresie in grila design-ului care calculează informația dorită utilizând date existente oricând aveti nevoie.

**Tip** Este posibil să folosiţi rezultatele unei interogări drept câmp în altă interogare. Aceasta implică folosirea unui Structured Query Language (SQL) Select statement şi se numește un subquery (subinterogare). Pentru mai multe informații despre subqueries, cautati *Nest a query inside another query or in an expression by using a subquery* în Access Help.

In acest exerciţiu, veţi crea o interogare care combină informaţii din două tabele într-un datasheet și calculează prețul extins al unui obiect în funcție de preț/bucată, cantitatea comandată şi reducere.

**SET UP**: Pentru următorul exercițiu va trebui să folosești baza de date exercitiu 1 2 pe care ai lucrat anterior. O inregistrare video a exercitiului este accesibila sub numele exercitiu\_4 în directorul Video ori urmand [link-ul.](http://www.youtube.com/watch?v=zqKXjQUvnJE)

- **1.** Deschideți **Query Designer** și adăugați tabelele **Order Details** și **Products** în panoul **Diagram**.
- **2.** Trageți câmpurile din următorul tabel în coloane consecutive ale grid-ului:

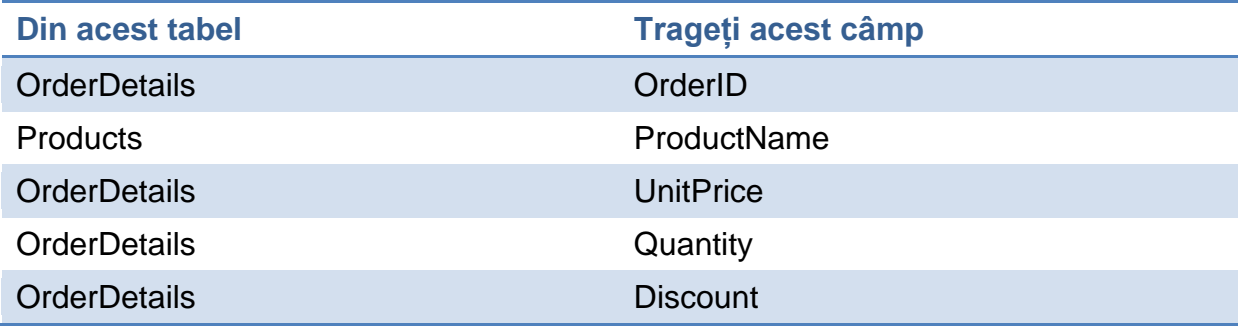

Interogarea va extrage informații din aceste cinci câmpuri.

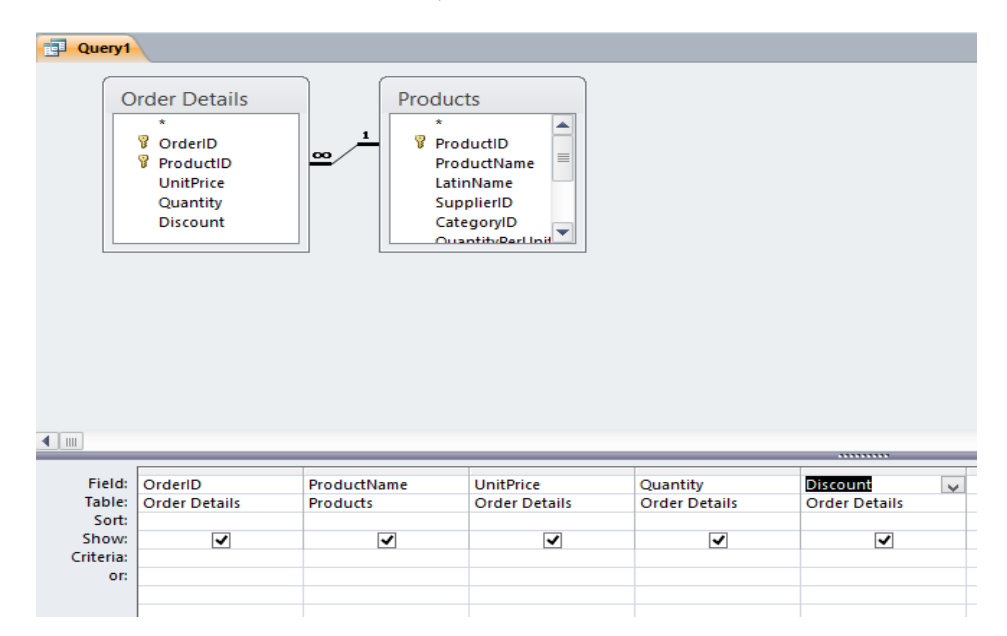

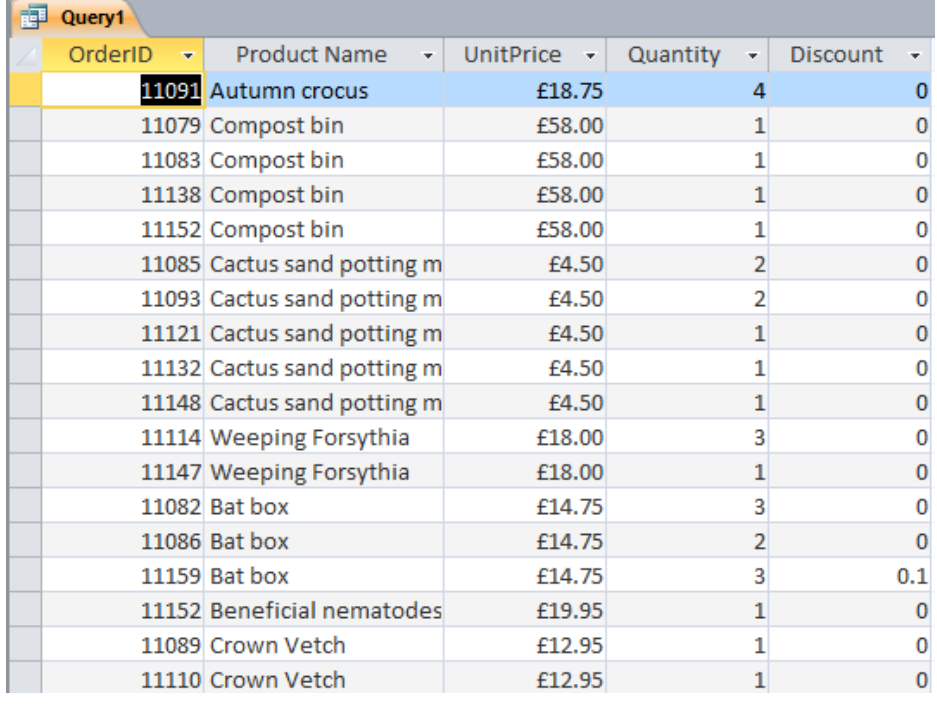

**3.** Rulați interogarea. Access va afișa rezultatele în modul **Datasheet View**.

- **4.** Salvați interogarea cu numele **Analiză Extinsă a Produselor**.
- **5.** Schimbați în modul **Design View**. Derulați apoi lista **Sort** din coloana **OrderID** și faceți click pe **Ascending**.

Acum, într-un nou câmp al grid-ului, vom folosi unealta **Expression Builder** pentru a insera o expresie care calculează prețul detaliat al unei intrări multiplicând prețul unitar (**UnitPrice**) de cu numărul de bucăți vândute (**Quantity**), scăzând apoi reducerea aplicată (**Discount**).

**6.** Pe rândul **Field**, faceți click-dreapta în prima coloană neocupată și apoi selectați opțiunea **Build**. Se va deschide căsuța de dioalog **Epression Builder**.

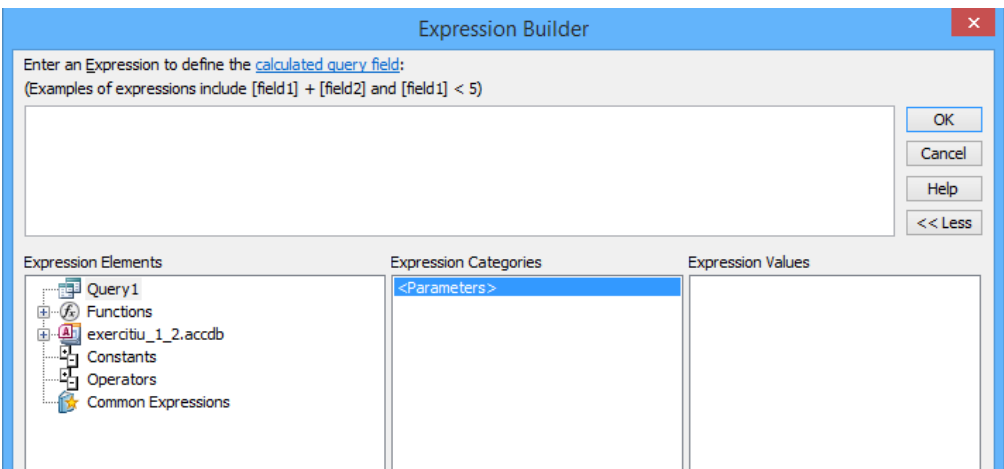

Aceasta este expresia pe care o veți construi în final, în câmpul **Expression**:

### *CCur([Order Details]![UnitPrice]\*[Order Details]![Quantity]\*(1-[Order Details]![Discount]))*

Funcția **CCur** convertește rezultatul expresiei matematice din interiorul parantezelor într-un format de tip monedă (currency).

- **7.** În lista **Expression Elements**, faceți dublu-click pe **Functions** și apoi click pe **Built-In Functions**.
- **8.** În lista **Expression Categories**, faceți click pe **Conversion**. Apoi, în lista **Expression Values**, faceți click pe **CCur**. Access va insera funcția de conversie în format monetar în câmpul **Expression**.

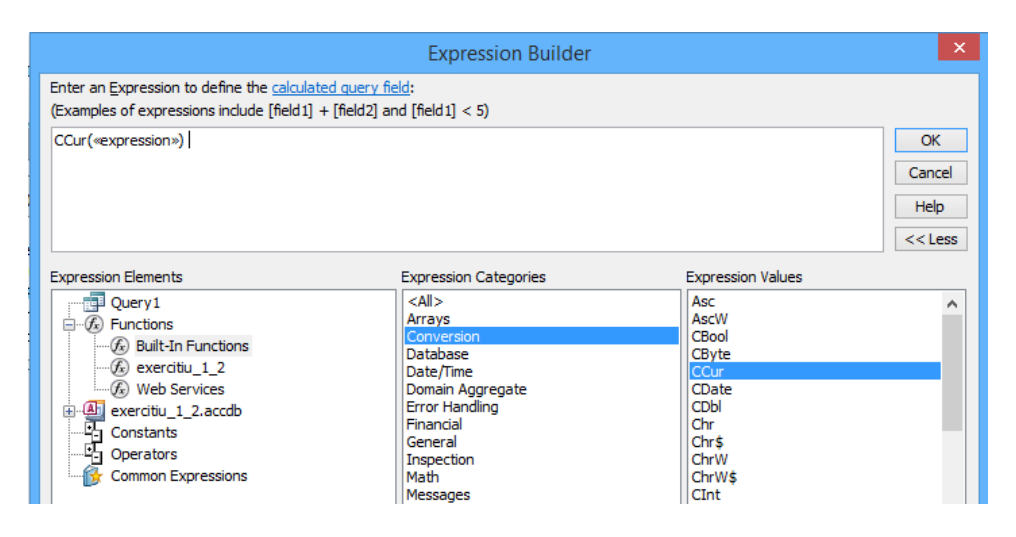

- **9.** În câmpul **Expression**, faceți click pe secvența **<<expression>>** pentru a o selecta, astfel încât următorul lucru introdus o va înlocui.
- **10.**Vom insera acum câmpul **UnitPrice** din tabelul **OrderDetails**. În lista **Expression Elements**, faceți click pe iconița minus din stânga listei **Functions** pentru a închide acest element. Faceți apoi click pe iconița plus din stânga listei **exercițiu\_1\_2.accdb**, dublu-click pe **Tables** și click pe **OrderDetails**.
- **11.**În lista **Expression Categories**, faceți dublu-click pe **UnitPrice**. Access va înloui secvența **<<expression>>** cu informația referitoare la câmp și tabel, plasând cursorul imediat după *[UnitPrice].* Acum vom înmulți valoarea din **UnitPrice** cu numărul de bucăți comandate din câmpul **Quantity**.
- **12.**În lista **Expression Elements**, faceți click pe **Operators**, în lista **Expression Categories**, click pe **Arithmetic**, iar în lista **Expression Values**, dublu-click pe **\*** (înmulțire). Access va insera semnul de înmulțire și secvența **<<Expr>>.**
- **13.**În câmpul **Expression**, faceți click pe secvența **<<Expr>>** pentru a o selecta. În lista **Expression Elements**, faceți dublu-click pe **exercițiu\_1\_2.accdb**, dublu-click pe **Tables** și apoi click pe **OrderDetails**. În lista **Expression**

**Categories**, faceți dublu-click pe **Quantity**.

Până acum, ați introdus o expresie care calculează costul total, înmulțind prețul unui produs cu numărul de bucăți comandate. Să presupunem că asupra costului total se efectuează o reducere.

**14.**În câmpul **Expression**, introduceți **\* (1-** . În lista **Expression Categories**, faceți dublu-click pe **Discount**. Introduceți apoi **)** .

Deși discount-ul este formatat în foaia de calcul drept procentaj, el reprezintă un număr rațional între 0 și 1 (un discount de 10% este reținut ca 0.1).

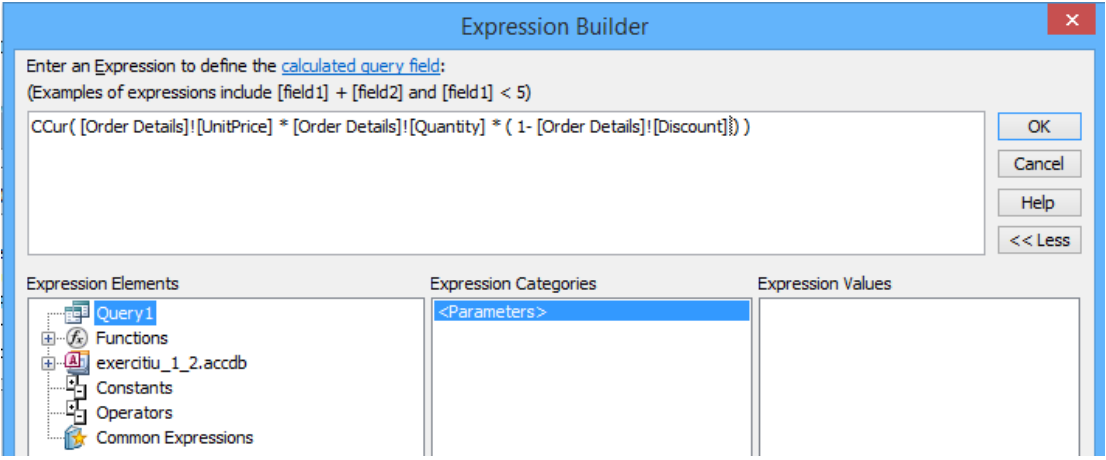

- **15.**În căsuța de dialog **Expression Builder**, apăsați **OK**. Access va introduce expresia construită în câmpul din grid.
- **16.**Apăsați **Enter** pentru a termina introducerea expresiei. Largiți apoi coloana pentru ca întreg conținutul să devină vizibil. Se observă că Access a desemnat eticheta **Expr1** câmpului.
- **17.**În grid, faceți dublu click pe **Expr1** și apoi introduceți secvența **Prețul detaliat**.
- **18.**Rulați interogarea. Access va afișa rezultatele într-o foaie de calcul.

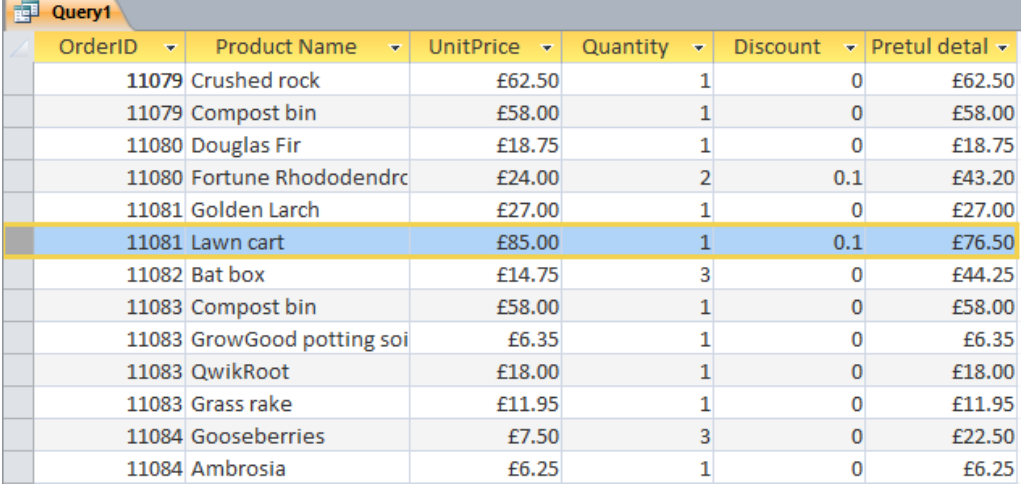